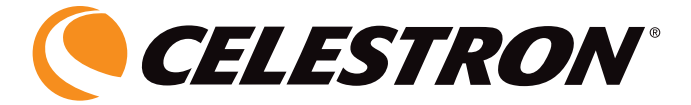

# Handheld Digital Microscope

# INSTRUCTION MANUAL

MODEL #44302-A

ENGLISH

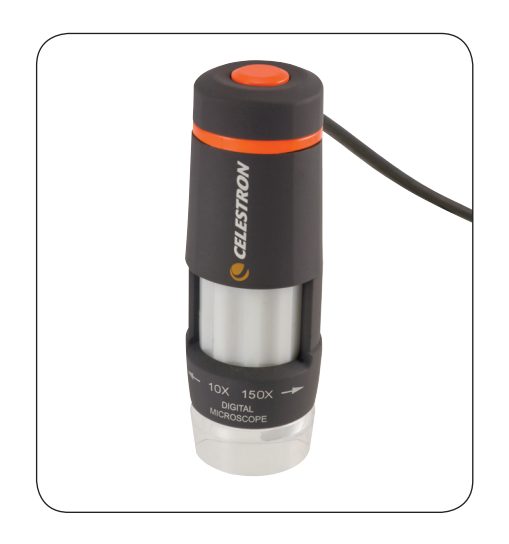

#### Introduction

Congratulations on your Celestron microscope purchase. Your new microscope is a precision optical instrument made of high quality materials to ensure durability and long life, and is designed to give you a lifetime of pleasure with minimal maintenance.

This microscope can be used for virtually anything that traditional microscopes are used for: Hobbyists, Educators, Medical Labs, Industrial Inspection, Engineering Applications, Teachers, Students, Science Applications, Doctor's Offices, Police Agencies, Government Testing, and general use by consumers.

Before attempting to use your microscope, please read through the instructions to familiarize yourself with the functions and operations to make usage easier for you. See the microscope diagram to locate the parts discussed in this manual.

The microscope provides powers from 10x to 40x and 150x (powers with a 19" monitor). It is ideally suited for examining solid objects such as coins, stamps, rocks, relics, insects, plants, skin, gems, circuit boards, various materials, and many other objects. You can also examine specimen slides at low and high powers.

With the included software, you can observe the magnified images or capture video or take snapshots with Microsoft Windows 7, XP and Vista operating systems. You can also use the microscope with other image capture software that you may have on Windows 7, XP & Vista Os's. If you are using a MAC, you can take videos and snapshots but you need image/photo capture software for MAC (like a combination of iChat with Photobooth, etc.). You will also need a CD/DVD drive as well as an open USB port.

*Note: This product was designed and intended for ages 13 and older!*

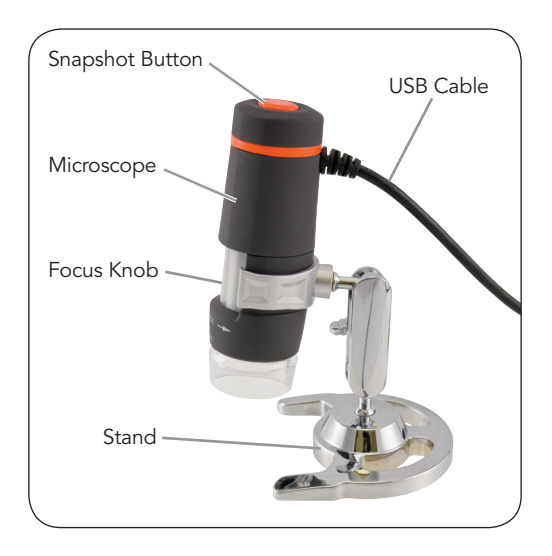

#### Standard Accessories Included with your Microscope

- Microscope Stand
- Digital Camera with USB Cable Built-in
- LED Illuminator Built-in
- CD-ROM Digital Microscope Suite
- Instruction Manual

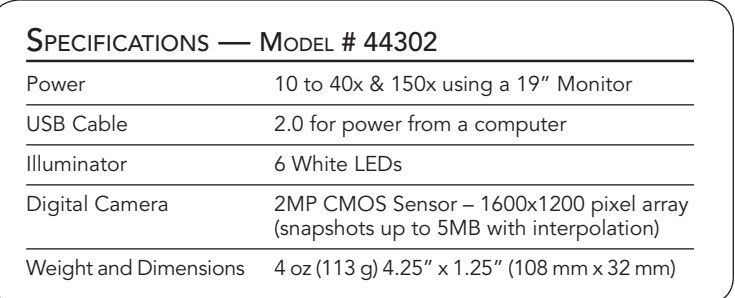

## SETTING UP YOUR MICROSCOPE

- 1. Carefully remove the microscope and stand from the box and set them on a table, desk, or other flat surface.
- 2. Remove the plastic bags covering the microscope and stand.

### Microscope Operation

Viewing Objects and Slides - You can view coins, stamps, currency, gems, plants, foods, circuit boards, specimen slides, and many other things. You need to read the information about focusing, power, and illumination below before proceeding.

#### Focusing & Changing Power (Magnification) —

When the microscope is placed directly over the object or slide; use the focus knob to obtain a sharp focus. The focus knob takes some getting used to – rotate past the focus and then back as you will see how to obtain the best focus position. After some usage the sharp focus position will be easy to find.

1. Always start with the lowest power (10 to 40x) which is obtained when the focus knob is turned to the left as shown above.

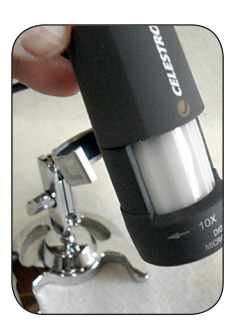

- 2. When the microscope is positioned directly on or over an object, then this will be 40x. If you hold the microscope slightly above the object the power will decrease gradually to 10x as you move further away (up to about 1" or 25 mm). You will have to refocus at each position.
- 3. For high power, you will move the focus knob almost all the way to the right which will give you 150x. At the high power, your views will be greatly

magnified but somewhat darker and sometimes hard to find the object. The most enjoyable views can be at the lower powers which have a wider field of view and brighter image. Also, the microscope must be directly on the object.

Illumination - The LEDs of the microscope are automatically turned on when the USB cable is inserted into the USB port on your computer. There is no illumination adjustment on this microscope but you may be able to position the microscope over the object you are viewing at different angles (or positions) to give the optimum illumination.

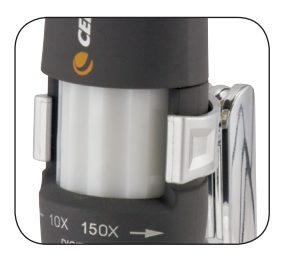

**Stand** — You can use the microscope by holding it with your hand. However, if you want a steadier view for looking or imaging you may prefer to mount the microscope in the stand provided.

Hold the microscope as shown on page 4 and then push it into the holding bracket on the stand. The correct positioning of the stand bracket is shown to the left.

You can then position the stand at various angles by loosening the locking knob and then retightening it.

## Using the Microscope for Viewing and/or Imaging

Before using your microscope for viewing or imaging on your computer screen, you will have to ensure the driver is recognized by your computer. Your microscope is a "Plug and Play" type where the computer should automatically recognize the driver type on Microsoft Windows 7, XP & Vista operating systems as well as Apple MAC version 10.4.9 and later operating systems.

Plug the USB cable of the microscope into the USB port of your computer. Each computer system will have slightly different messages. For example, on some Vista OSs when plugged in the message may say "Installing Device Driver Software" and shortly thereafter you may see a message "Your Devices Are Ready to Use." Just follow any instructions shown on the screen.

You will need to install the Digital Microscope Suite software (on Windows OS's) to actually view and/or image. Prior to doing this you will need to unplug the USB cable until the installation is complete. You can also use other image/photo capture software that you may have on your Windows system if you desire.

*To use the microscope with MAC operating systems you will need to have MAC Version 10.4.9 and higher – must use a MAC compatible image/photo capture program (iChat with PhotoBooth, etc). To find Photobooth on a Mac, go to your hard drive and click on Applications. Choose Photobooth from the list of applications. If a camera is already attached to computer, Photobooth will show up as your default. You will need to change this to "Celestron Microscope." You will then be able to take photos with your microscope using the capture button. Please note: Many keyboards on Macs have a USB port. The microscope will not work through this USB port because it does not have enough power. You will have to connect the USB directly to your computer tower.* 

When viewing or imaging, you can change the orientation of the image on the computer screen by rotating the microscope to the position you desire.

#### Installing the Digital Microscope Suite (DMS) **SOFTWARE**

Your microscope comes with the Digital Microscope Suite CD-ROM which allows you to use your microscope for visual purposes and for imaging with your computer when using Microsoft Windows OS's.

Before installing the software, remove the USB cable of the Digital Camera from your computer and do not connect it until the software installation is complete. Insert the CD-ROM into your CD-ROM drive and it should automatically begin. Messages will appear (each operating system may show something somewhat different) to guide you through the installation process.

If the software did not begin automatically, double click on "My Computer" and right click the CD-ROM icon and it should start.

- You will see "Files Currently on the CD" and notice "Digital Microscope Suite" as a folder. Double click on it and then among the choices double click on "Setup" (InstallShield Setup Launcher).
- InstallShield Wizard will appear. Next, select the default choices, "Next,"etc. until "Finish" is seen and click on it.

Your software was properly installed. You will have a desktop icon called "Digital Microscope Suite," if not that will be the program you select from your installed programs when you want to use the digital microscope.

#### Using the Digital Microscope Suite (DMS) **SOFTWARE**

Plug in the USB cable of the Microscope to your computer and then start DMS.

The DMS contains basic image capture and organization for your photos (snapshots) and videos. Click on the DMS icon to begin.

The software is very intuitive and easy to use. You can change settings by using File and Settings – the Video Device should have as a default "Celestron Digital Microscope," if not please change it so the DMS will function properly.

You can take snapshot images by using the snapshot button on the microscope (only with Windows OS's) or you can also use the keyboard by clicking enter on "Capture an Image." For videos you need to start/stop on the icon shown on the screen. If the image delays or starts/stops, you should lower the video resolution in the "Settings."

Measuring Function — DMS has a simple measuring function which measures the distance between two points in millimeters. Click the "Measure" button on the bottom right of the screen. Start by selecting "Low Power" or "High Power." Click where you want your starting point and then click again to set the ending point and it will display the distance between the two points. You can adjust either point by dragging the pin. You can click "Clear" to start over.

The accuracy is  $1/100<sup>th</sup>$  of a millimeter.

*You are now ready to begin your digital adventure!* 

## Care, Maintenance, and Warranty

Your microscope with digital camera is a precision optical instrument and should be treated with care at all times. Follow these care and maintenance suggestions and your microscope will need very little maintenance throughout its lifetime.

- Store the microscope in a dry and clean place.
- Be very careful if using your microscope in direct sun light to prevent damage to the microscope or your eyes.
- Never point the microscope towards the sun or the camera can be damaged and cease working.
- Clean the outside surfaces with a moist cloth.
- Never clean optical surfaces with cloth or paper towels as they can scratch optical surfaces easily.
- Blow dust off the optical surfaces with a camel's hair brush or an air blower.
- To clean fingerprints off of optical surfaces, use a lens cleaning agent and lens tissue available at most photo outlets and when cleaning do not rub in circles as this may cause scratches to occur.
- Never disassemble or clean internal optical surfaces. This should be done by qualified technicians at the factory or other authorized repair facilities.
- Do not disassemble or take apart the microscope or damage can occur.
- When handling glass specimen slides, use care as the edges can be sharp.

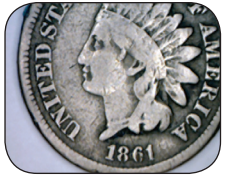

Coin @ 20x

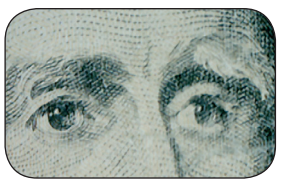

Currency @ 20x

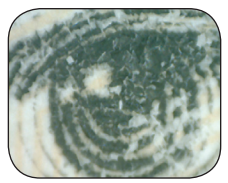

Currency @ 150x

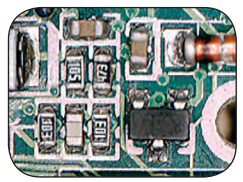

Circuit Board @ 40x

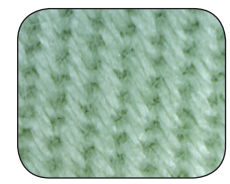

Textile @ 20x

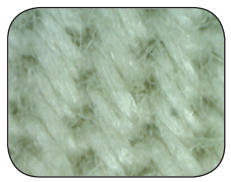

Textile @ 150x

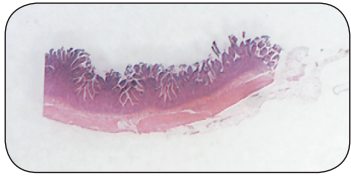

Specimen Slide @ 25x

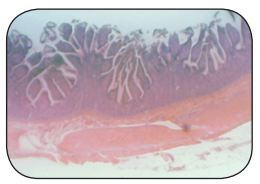

Specimen Slide @ 150x

YOUR MICROSCOPE HAS A TWO YEAR LIMITED WARRANTY. PLEASE VISIT THE CELESTRON WEBSITE FOR DETAILED information on all Celestron microscopes at www.celestron.com.

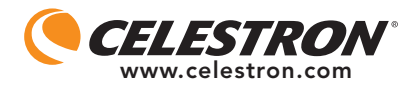

 $C \in F \subseteq \overline{\mathbb{R}}$ 

FCC Statement

This device complies with Part 15 of FCC Rules. Operation is subject to the following two conditions:

1.This device may not cause harmful interference, and

2.This device must accept any interference received, including interference that may cause undesired operation.

2835 Columbia Street • Torrance, CA 90503 U.S.A. Telephone: 310.328.9560 • Fax: 310.212.5835

©2011 Celestron<br>All rights reserved. • Printed in China • 01-11 for those 13 years of age and older. All rights reserved. • Printed in China • 01-11

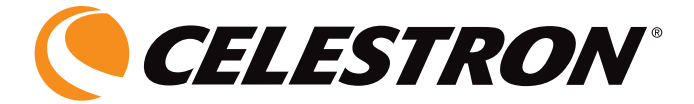

# MICROSCOPE NUMÉRIQUE PORTABLE

# GUIDE DE L'UTILISATEUR

MODÈLE N° 44302-A

**FRANÇAIS** 

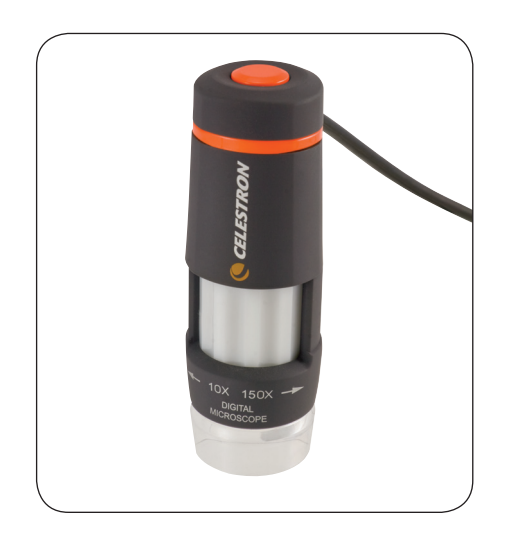

### Introduction

Nous vous félicitons d'avoir fait l'acquisition de ce microscope Celestron. Votre nouveau microscope est un instrument de précision optique fabriqué à partir de matériaux d'excellente qualité pour lui assurer une grande durabilité et longévité. Il est conçu pour vous donner une vie entière de satisfaction avec un entretien minimum.

Ce microscope peut offrir quasiment toutes les utilisations d'un microscope traditionnel. Il s'adresse aux amateurs, éducateurs, laboratoires médicaux, inspection industrielle, applications techniques, enseignants, étudiants, projets de recherche, cabinets médicaux, commissariats de police, tests gouvernementaux et usage à caractère général.

Avant de tenter d'utiliser votre microscope, veuillez lire attentivement le mode d'emploi afin de vous familiariser avec ses différentes fonctions et son mode opérationnel pour vous en servir avec facilité. Reportez-vous aux schémas du microscope pour repérer les différentes pièces dont il est question dans ce manuel.

Ce microscope offre des grossissements de 10x à 40x et 150x (grossissements obtenus avec un moniteur de 19 po). Il convient parfaitement à l'observation d'objets solides tels que des pièces, timbres, pierres, reliques, insectes, plantes, peau, gemmes, circuits imprimés, matières diverses et bien d'autres encore. Vous pouvez aussi examiner des lames porte-objets avec des grossissements faibles et élevés.

Grâce au logiciel livré avec, vous pouvez observer des images grossies ou encore capturer des vidéos ou prendre des photos avec les systèmes d'exploitation Microsoft Windows 7, XP et Vista. Vous pouvez également utiliser le microscope avec les logiciels de capture d'image déjà installés sous Windows 7, XP et Vista. Si vous utilisez un MAC, votre ordinateur doit être équipé d'un logiciel de capture d'image/photo (par exemple, une combinaison de « iChat » avec « Photo Booth », etc.). Il vous faut encore un lecteur CD/DVD ainsi qu'un port USB libre.

*Remarque : Ce produit a été conçu et s'adresse à des personnes de 13 ans ou plus !*

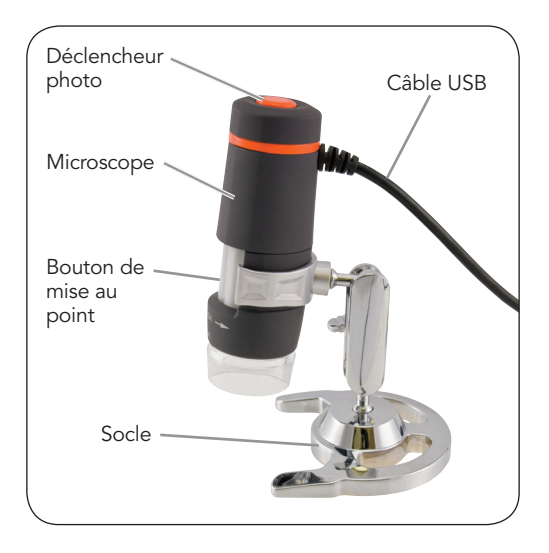

#### Accessoires standard livrés avec votre microscope

- Socle du microscope
- Appareil photo numérique avec câble USB intégré
- Illuminateur LED intégré
- CD-ROM « Digital Microscope Suite » (Suite logicielle pour microscope numérique)
- Manuel de l'utilisateur

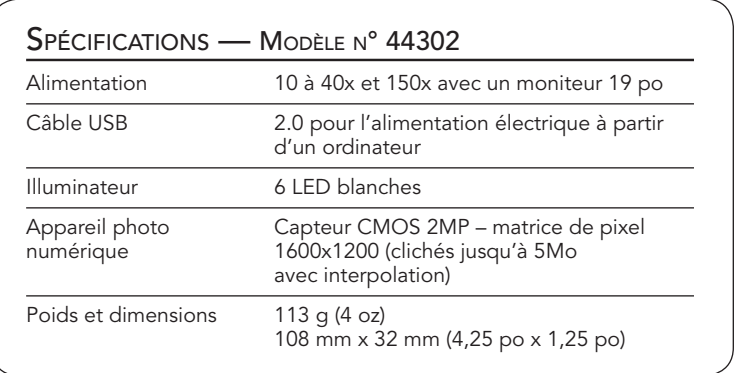

#### INSTALLATION DE VOTRE MICROSCOPE

- 1. Retirez délicatement le microscope et le socle de la boîte et installez-les sur une table, un bureau ou toute autre surface plane.
- 2. Retirez l'emballage plastique protégeant le microscope et le socle.

#### Fonctionnement du microscope

Observation d'objets et de lames porte-objets vous pouvez observer des pièces de monnaie, des timbres, des billets, des gemmes, des plantes, des aliments, des circuits imprimés, des échantillons, et bien d'autres choses encore. Avant de poursuivre, il vous faut lire les informations ci-dessous concernant la mise au point, le grossissement et l'éclairage.

Mise au point et changement de puissance

(grossissement) — Lorsque le microscope est placé directement sur un objet ou une lame porte-objets, tournez la bague du dispositif de mise au point pour obtenir une image nette. Il faut s'habituer un peu au bouton de mise au point au départ - tournez de manière à dépasser la mise au point, puis revenez

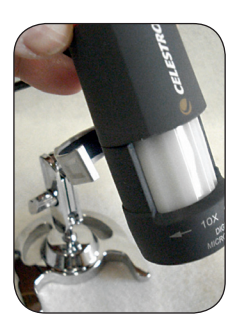

progressivement jusqu'à obtenir la plus grande netteté d'image. Après quelque temps, vous trouverez facilement la position de mise au point optimale.

- 1. Commencez toujours par le grossissement le plus faible (10 à 40x) qui s'obtient en tournant le bouton de mise au point sur la gauche, comme illustré ci-dessus.
- 2. Lorsque le microscope est positionné directement sur ou au-dessus d'un objet, le grossissement sera alors de 40x. Si vous placez le microscope légèrement au-dessus de l'objet, vous diminuez le grossissement sur 10x à mesure que vous vous éloignez (sur environ 25 mm [1 po]). Vous devrez refaire une mise au point pour chaque position.

3. Pour un grossissement important, il vous faut tourner le bouton de mise au point à fond sur la droite pour parvenir à 150x. L'utilisation des puissances de grossissement les plus élevées donnera toutefois des objets un peu plus sombres et parfois difficiles à repérer. Les meilleures observations d'objet sont généralement obtenues en utilisant des grossissements plus faibles qui offrent un champ de vision plus étendu et une image plus lumineuse. De plus, le microscope doit être positionné directement sur l'objet.

Éclairage — Les LED du microscope s'éclairent automatiquement lorsque vous insérez le câble USB dans le port USB de votre ordinateur. Il n'existe aucun réglage de l'illuminateur sur ce microscope. Vous pouvez toutefois positionner l'instrument à des angles différents (ou positions) sur l'objet que vous observez afin d'obtenir un éclairage optimum.

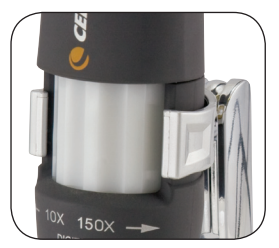

Socle — Vous pouvez utiliser le microscope en le tenant simplement avec la main. Toutefois, si vous voulez éviter de bouger lorsque vous observez ou prenez des photos, il est préférable de le monter sur le socle.

Tenez le microscope comme illustré en page 4 puis enfoncez-le dans le support de fixation du socle. Le bon positionnement du support de fixation du socle est illustré à gauche.

Vous pouvez positionner le socle à des angles différents en desserrant, puis en resserrant le bouton de blocage.

#### Utilisation du microscope pour la visualisation et/ou l'imagerie

Avant d'utiliser votre microscope pour visualiser des images sur l'écran de votre ordinateur ou pour de l'imagerie, vous devez vous assurer que le pilote est reconnu par votre ordinateur. Votre microscope est un appareil de type «

Plug and Play » (prêt-à-tourner) et l'ordinateur reconnaîtra automatiquement son pilote avec les systèmes d'exploitation Windows 7, XP et Vista de même que sur Apple MAC 10.4.9 et versions ultérieures.

Branchez le câble USB du microscope dans le port USB de votre ordinateur. Chaque système informatique présente des messages légèrement différents. Par exemple, sur certains systèmes d'exploitation Vista, le message obtenu lors du raccordement d'un nouveau périphérique est « Installation du pilote en cours » et tout de suite après, le message « Vos périphériques sont prêts à l'emploi » s'affiche. Il suffit simplement de suivre les instructions à l'écran.

Vous devrez installer le logiciel « Digital Microscope suite » (Suite pour microscope numérique) (sur système d'exploitation Windows) pour être en mesure d'afficher et/ou d'acquérir des images. Auparavant, il vous faudra débrancher le câble USB jusqu'à la fin de l'installation. Si vous le souhaitez, vous pouvez également utiliser le microscope avec les logiciels de capture d'image/photo déjà installés sous votre système Windows. Pour utiliser ce microscope sur des systèmes d'exploitation MAC, votre ordinateur doit être équipé de la version MAC 10.4.9 ou d'une version ultérieure ainsi que d'un logiciel de capture d'image/photo compatible MAC (« iChat » avec « Photo Booth », etc.). Pour trouver « Photo Booth » sur votre Mac, allez sur le disque dur et cliquez sur « Applications ». Choisissez « Photo Booth » dans la liste d'applications. Si un appareil photo est déjà connecté à l'ordinateur, Photo Booth apparaîtra comme votre sélection par défaut. Vous devez remplacer cette sélection par « Celestron Microscope ». Vous serez ensuite en mesure de prendre des photos avec votre microscope en utilisant le bouton de capture.

*À noter : les claviers des ordinateurs Mac sont fréquemment équipés d'un port USB. Le microscope ne fonctionnera pas sur ce port USB car sa puissance est insuffisante. Vous devez le connecter sur l'une des prises USB de votre tour informatique.*

Lorsque vous visualisez ou que vous prenez une image, vous pouvez changer l'orientation de l'image sur l'écran de l'ordinateur en tournant le microscope sur la position recherchée.

#### Installation du logiciel DMS (Suite pour microscope numérique)

Votre microscope est livré avec le CD-Rom « Digital Microscope Suite » (Suite pour microscope numérique) qui vous permet d'utiliser l'instrument à des fins d'observation et d'imagerie sur votre ordinateur s'il est équipé du système d'exploitation Microsoft Windows.

Avant d'installer le logiciel, retirez le câble USB de l'appareil photo numérique de votre ordinateur et attendez que l'installation du logiciel soit terminée pour le rebrancher. Insérez le CD-ROM dans votre lecteur de CD-ROM. Il devrait se lancer automatiquement. Des messages s'affichent (chaque système d'exploitation peut avoir des messages sensiblement différents) pour vous guider pendant le processus d'installation.

Si le logiciel ne se lance pas automatiquement, faites un double clic sur « Poste de travail » et un clic droit sur l'icône du CD-ROM. Il devrait alors démarrer.

- Sous « Files Currently on the CD » (Fichiers actuellement sur le CD), vous remarquerez le dossier « Digital Microscope Suite ». Double-cliquez dessus, puis sur « Setup » (Installation) parmi les choix proposés (InstallShield Setup Launcher).
- L'assistant d'installation InstallShield s'affiche. Sélectionnez ensuite les choix par défaut, « Next » (Suivant), etc. jusqu'à ce que « Finish » (Terminer) s'affiche, puis cliquez dessus.

Votre logiciel a été correctement installé. Une icône intitulée « Digital Microscope Suite » (Suite pour microscope numérique) sera installée sur votre bureau. Si vous ne trouvez pas cette icône, il vous suffit de sélectionner le programme parmi les programmes installés lorsque vous voulez utiliser le microscope numérique.

#### Utilisation du logiciel DMS (Suite pour microscope numérique)

Branchez le câble USB du Microscope dans votre ordinateur puis lancez la suite DMS.

La suite DMS contient la capture d'image et l'organisation de base pour vos photos (clichés instantanés) et vidéos. Cliquez sur l'icône DMS pour commencer.

Le logiciel est particulièrement intuitif et facile à utiliser. Vous pouvez changer les paramètres en allant sous « File » (Fichier) puis « Settings » (Paramètres) – Le pilote vidéo devrait indiquer par défaut « Celestron Digital Microscope ». Dans le cas contraire, veuillez le modifier pour assurer le bon fonctionnement de la suite DMS.

Vous pouvez prendre des clichés à l'aide du bouton prévu à cet effet sur le microscope (uniquement avec le SE Windows) ou utiliser le clavier et cliquer sur « Capture an Image » (Capturer une image). Pour les vidéos, il vous faut utiliser la fonction « start/stop » (marche/arrêt) de l'icône qui apparaît sur l'écran. En cas de délai ou de démarrage/d'arrêt de l'image, réduisez la résolution vidéo sous « Paramètres ».

Fonction de mesure — La suite DMS possède une fonction de mesure simple qui permet de calculer en millimètres la distance entre deux points. Cliquez sur le bouton « Measure » (Mesurer) situé dans l'angle inférieur droit de l'écran. Commencez en sélectionnant « Low Power » (Grossissement faible) ou « High Power » (Grossissement élevé). Cliquez sur le point de départ et cliquez à nouveau sur le point d'arrivée. La distance entre les deux points s'affiche. Vous pouvez ajuster le premier ou le second point en faisant glisser le curseur. Si vous souhaitez recommencer, cliquez sur « Clear » (Effacer).

La précision de la mesure est au 1/100ème de millimètre.

*Vous pouvez maintenant vous lancer dans votre aventure numérique !*

### Entretien, nettoyage et garantie

Votre microscope et son appareil photo numérique sont des instruments optiques de précision qu'il convient de toujours manipuler avec soin. Si vous respectez ces conseils de nettoyage et d'entretien, votre microscope ne nécessitera qu'un entretien minimum pendant toute sa durée de vie.

- Rangez le microscope dans un lieu propre et sec.
- Si vous utilisez votre microscope sous la lumière directe du Soleil, faites très attention à ne pas endommager l'instrument ni à vous abîmer les yeux.
- N'orientez jamais le microscope en direction du Soleil sous peine d'endommager l'appareil photo et de l'empêcher de fonctionner.
- Nettoyez les surfaces externes avec un chiffon humide.
- Ne nettoyez jamais les surfaces optiques avec des chiffons ou serviettes en papier qui pourraient les rayer facilement.
- Éliminez la poussière des surfaces optiques avec une brosse en poils de chameau ou une buse de pulvérisations.
- Pour éliminer les empreintes des surfaces optiques, utilisez un agent nettoyant pour objectifs et un chiffon spécial disponibles dans la plupart des magasins de photo, et ne faites pas de cercles pour éviter les filandres ou rayures.
- Ne jamais démonter ni nettoyer les surfaces optiques internes. Cette procédure devrait être confiée à des techniciens qualifiés en usine ou à des centres de réparations agréés.
- Ne pas démonter le microscope pour ne pas risquer de l'endommager.
- Lors de la manipulation des lames porte-objets en verre, faites attention aux bords coupants.

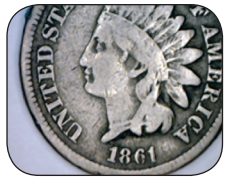

Pièce à 20x

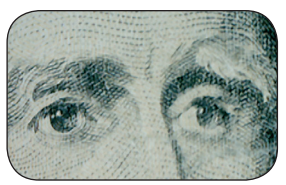

Billet à 20x

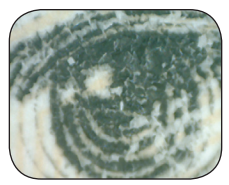

Billet à 150x

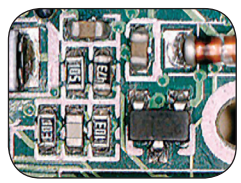

Circuit imprimé à 40x

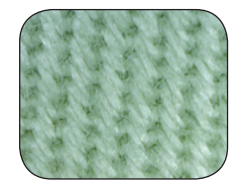

Textile à 20x

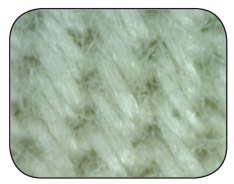

Textile à 150x

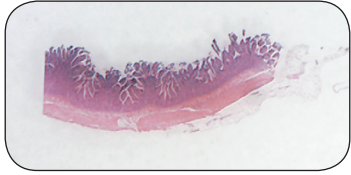

Lame porte-objets à 25x

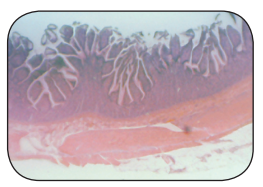

Lame porte-objets à 150x

Votre microscope bénéficie d'une garantie limitée de deux ans. Veuillez consulter le site web Celestron pour des informations détaillées sur toute la gamme de microscopes Celestron <sup>à</sup> www.celestron.com.

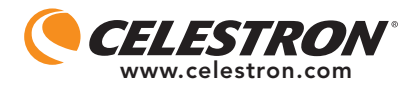

 $C \in F \subseteq \overline{\mathbb{R}}$ 

Déclaration FCC

Ce dispositif est conforme à la partie 15 de la réglementation de la Commission Fédérale sur les Communications. Son fonctionnement est sujet aux deux conditions suivantes :

1.Ce dispositif ne doit pas provoquer d'interférences dangereuses, et

2.Ce dispositif doit accepter toute interférence reçue, y compris les interférences pouvant provoquer un fonctionnement indésirable.

2835 Columbia Street • Torrance, CA 90503, U.S.A. Tel: 310.328.9560 • Fax: 310.212.5835

©2011 Celestron Conçu et destiné aux personnes Tous droits réservés. • Imprimé en Chine • 01-11

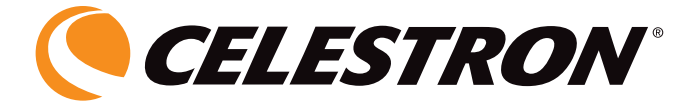

# Microscopio digital portátil

# MANUAL DE INSTRUCCIONES

MODELO Nº 44302-A

ESPAÑOL

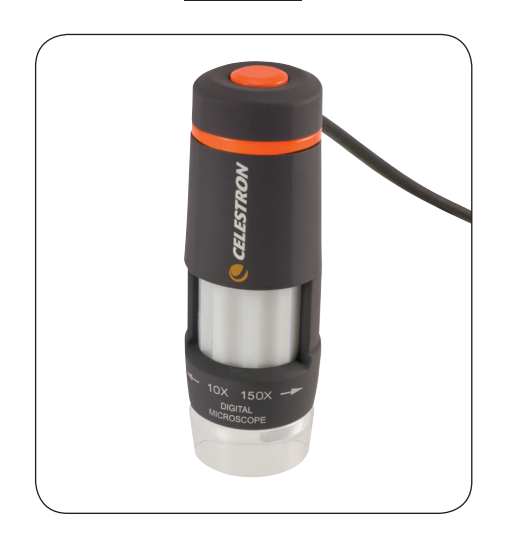

#### Introducción

Le felicitamos por su compra del microscopio de Celestron. Su nuevo microscopio es un instrumento óptico de precisión fabricado con materiales de gran calidad para asegurar durabilidad, y está diseñado para ofrecerle gran entretenimiento con un mantenimiento mínimo.

Este microscopio se puede utilizar con el mismo fin que cualquiera de los tradicionales: aficionados, educadores, laboratorios médicos, inspecciones industriales, aplicaciones de ingeniería y científicas, profesores, estudiantes, consultas médicas, departamentos de policía, pruebas realizadas por administraciones públicas y un uso general para el consumidor.

Antes de intentar usar su microscopio, lea todas las instrucciones para familiarizarse con las funciones y operaciones a fin de hacer más fácil el uso del mismo. Vea los diagramas del microscopio para ubicar las piezas detalladas en este manual.

El microscopio proporciona grandes potencias de 10x a 40x y 150x (potencias con un monitor de 19 pulgadas). Es ideal para examinar objetos como monedas, sellos, piedras, reliquias, insectos, plantas, piel, piedras preciosas, tarjetas de circuitos, diferentes materiales y muchas cosas más. También puede examinar muestras a bajas y altas potencias.

Con el software que se incluye, podrá observar las imágenes aumentadas u obtener vídeos o fotos con los sistemas operativos Windows 7, XP y Vista de Microsoft. También puede utilizar el microscopio con otro software de obtención de imágenes que pueda tener en los sistemas operativos de Windows 7, XP y Vista. Si está utilizando un MAC puede obtener videos y fotos pero necesita el software apropiado para este tipo de ordenador (por ejemplo una combinación de "iChat con "PhotoBooth", etc.) También deberá tener una unidad de CD/DVD y un puerto USB abierto.

*Nota: Este producto ha sido diseñado para usuarios a partir de los 13 años de edad.*

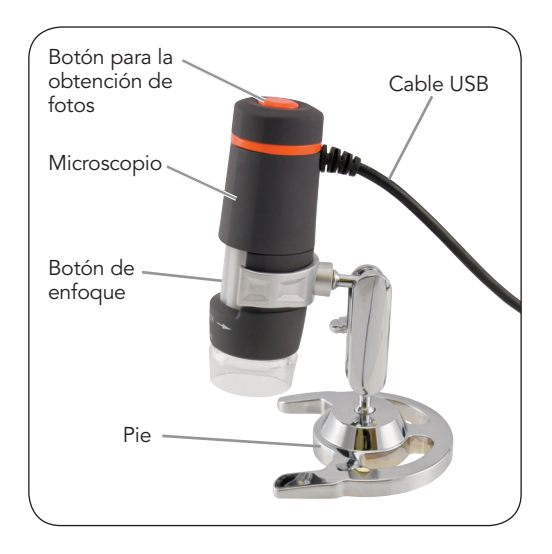

#### Accesorios estándar con su microscopio

- Pie del microscopio
- Cámara digital con cable USB, incorporada
- Iluminador LED, incorporado
- CD-ROM del Digital Microscope Suite
- Manual de instrucciones

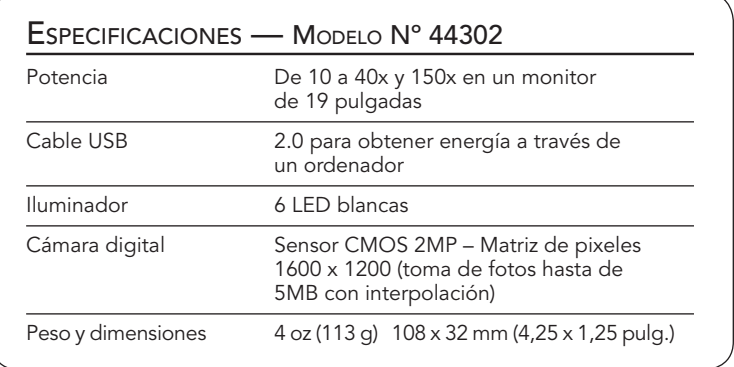

#### Instalación del microscopio

- 1. Saque con cuidado de la caja el microscopio y el pie y póngalos en una mesa, escritorio o en otra superficie plana.
- 2. Retire la bolsa de plástico que cubre el microscopio y el pie.

#### Funcionamiento del microscopio

Visualización de objetos y portaobjetos: Puede ver monedas, sellos, billetes, piedras preciosas, plantas, alimentos, tarjetas de circuitos, portaobjetos de especímenes y muchas otras cosas. Debe leer la información sobre enfoque, potencia e iluminación a continuación antes de continuar.

Enfoque y cambio de potencia (aumento): Cuando el microscopio se coloca directamente sobre el objeto o la muestra en el portaobjeto, utilice el aro de enfoque para obtener una imagen nítida. Hay que acostumbrarse a utilizar el botón de enfoque: rote pasando el enfoque y después retroceda hasta que obtenga el mejor enfoque. Cuando adquiera más experiencia, se le hará más fácil encontrar la mejor posición de enfoque.

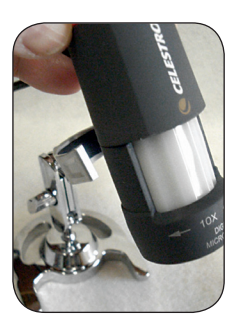

- 1. Comience siempre con la menor potencia (de 10 a 40x), que se obtiene cuando el aro de enfoque se gira hacia la izquierda como se muestra en la imagen anterior.
- 2. Cuando el microscopio está colocado directamente sobre un objeto, entonces éste estará en 40x. Si coloca el microscopio ligeramente por encima del objeto, la potencia disminuirá gradualmente a 10x a medida que se aleja del mismo (hasta aproximadamente 25 mm). Tendrá que volver a enfocar en cada posición.

3. Para obtener mayor potencia, tendrá que mover hacia la derecha el aro de enfoque casi hasta el final, lo cual le proporcionará 150x. A la mayor potencia, el aumento será mucho mayor pero algo más oscuro y algunas veces será difícil localizar el objeto. La mejor visualización se puede obtener en potencias más bajas, ya que tendrá un campo de visión más amplio y una imagen más brillante. También, el microscopio debe estar directamente sobre el objeto.

Iluminación — Las luces LED del microscopio se encienden automáticamente cuando se inserta el cable USB en el puerto USB de su ordenador. No hay un ajuste de la iluminación en este microscopio pero podrá situar el mismo sobre el objeto que esté visualizando en diferentes ángulos (o posiciones) para obtener la iluminación óptima.

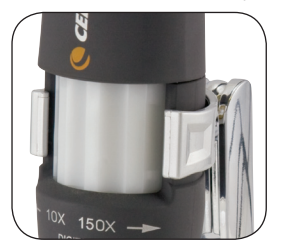

Pie — Puede utilizar el microscopio sujetándolo con la mano. Sin embargo, si desea mayor estabilidad en sus observaciones o al tomar imágenes, quizás sería mejor instalar el microscopio en el pie del mismo.

Sujete el microscopio como se muestra en la página 5 y después introdúzcalo en el soporte del pie. La posición correcta del soporte del pie se muestra a la derecha.

Después puede colocar el pie en diferentes ángulos al aflojar el botón de bloqueo y volviéndolo a apretar.

#### Uso del microscopio para visualizar y obtener imágenes

Antes de utilizar su microscopio para la visualización en la pantalla del ordenador o para obtener imágenes, tendrá que asegurarse de que el controlador es reconocido por su ordenador. Su microscopio es de tipo *Plug and Play* (enchufar y reproducir) y el ordenador deberá reconocer automáticamente el tipo de controlador, tanto en los sistemas operativos Windows 7, XP y Vista como en Apple MAC versión 10.4.9 o posterior.

Enchufe el cable USB del microscopio en el puerto USB de su ordenador. Cada sistema informático tendrá un mensaje ligeramente diferente. Por ejemplo, en algunos sistemas operativos Vista, al conectarse, el mensaje podría decir *Installing Device Driver Software* (Instalando software del controlador del dispositivo) y a continuación podría ver el mensaje *Your Devices Are Ready to Use* (Ya puede utilizar sus dispositivos). Simplemente siga las instrucciones que se muestran en la pantalla.

Tendrá que instalar el software *Digital Microscope Suite* (en el sistema operativo de Windows) para observar u obtener imágines. Antes de hacer esto, tendrá que desenchufar el cable USB hasta que la instalación se haya finalizado. También puede utilizar el software de imágenes y fotos que tenga en su sistema Windows si así lo desea. Para utilizar el microscopio con los sistemas operativos MAC tendrá que tener la versión MAC 10.4.9 ó más actual, deberá usar un programa de captura de imágines o fotos combatible con MAC (como una combinación de "iChat" con "PhotoBooth", etc.). Para encontrar el ícono de "PhotoBooth" en el sistema MAC, pulse el ícono de Aplicaciones en el disco duro de su ordenador, seleccione PhotoBooth de la lista de aplicaciones. PhotoBooth estará preestablecido si la cámara está instalada en su ordenador. Tendrá que cambiar la opción *"Celestron Microscope"*, de esa manera podrá tomar fotos pulsando el botón de captura del microscopio.

*Nota: Varios teclados Mac tienen un puerto para USB. El puerto USB no tiene suficiente poder para hacer funcionar el microscopio. Tendrá que conectar el USB directamente a su ordenador.* 

Al visualizar u obtener imágenes podrá cambiar la orientación de las mismas en la pantalla del ordenador al rotar el microscopio hacia la posición que desee.

### Instalación del software Digital Microscope Suite (DMS)

Su microscopio viene con un CD-ROM del *Digital Microscope Suite* que le permite utilizar su microscopio para visualizar y obtener imágenes con su ordenador al utilizar los sistemas operativos Windows de Microsoft.

Antes de instalar el software, extraiga de su ordenador el cable USB de la cámara digital y no lo conecte hasta que la instalación del software se haya completado. Introduzca el CD-ROM en la unidad de disco de su ordenador; el CD-ROM comenzará automáticamente. Aparecerán mensajes (cada sistema operativo puede mostrar algo diferente) para guiarle durante el proceso de instalación.

Si el software no comienza automáticamente, haga doble clic en *"Mi PC"* y con el botón derecho del ratón haga clic en el icono CD-ROM para iniciarlo.

- Podrá ver "Archivos que están actualmente en el CD" y observará que *"Digital Microscope Suite"* es una carpeta. Haga doble clic en la carpeta y a continuación seleccione con otro doble clic *"Setup"* (InstallShield Setup Launcher).
- Inmediatamente aparecerá el asistente de InstallShield. A continuación, seleccione las opciones predeterminadas, tales como *"Next"* (Siguiente) hasta llegar a *"Finish"* (Terminar).

Si su software se instaló correctamente. En el escritorio tendrá un icono llamado *"Digital Microscope Suite"*, pero si no es así, ése será el nombre del programa que tendrá que seleccionar en los programas instalados cuando desee utilizar el microscopio digital.

### Uso del software Digital Microscope Suite (DMS)

Enchufe el cable USB del microscopio a su ordenador y después inicie el software DMS.

El DMS contiene obtención y organización básicas de imágenes para sus fotos y vídeos. Haga clic en el icono de DMS para comenzar.

El software es muy intuitivo y fácil de utilizar. Puede cambiar los valores de configuración utilizando *"File"* (archivo) y *"Settings"* (configuración); el dispositivo de vídeo deberá tener como valor predeterminado *"Celestron Digital Microscope"* (microscopio digital de Celestron), pero si no es así, cámbielo para que el software DMS funcione de forma apropiada.

Puede obtener fotos utilizando el botón de fotos en el microscopio (sólo con Windows) o también puede utilizar el teclado al hacer clic en entrar en *"Capture an Image"* (capturar una imagen). Para vídeos, tiene que iniciar/ interrumpir en el icono que se muestra en la pantalla. Si la imagen se retrasa o inicia/interrumpe, tendrá que bajar la resolución del video usando la opción *"Settings"* (configuración).

Función de medidas — El software DMS tiene una función simple de medidas que mide la distancia entre dos puntos en milímetros. Haga clic en el botón *"Measure"* (medida) en la parte inferior derecha de la pantalla. Comience al seleccionar *"Low Power"* (baja potencia) o *"High Power"* (alta potencia). Haga clic donde desee que esté su punto de inicio y a continuación donde quiera establecer el punto final; aparecerá entonces la distancia entre esos dos puntos. Puede ajustar cualquiera de los puntos arrastrando el indicador. Puede hacer clic en *"Clear"* (borrar) para comenzar de nuevo.

La exactitud es de 1/100 de un milímetro.

*¡Ya puede comenzar su aventura digital!* 

### Cuidado, mantenimiento y garantía

Su microscopio con cámara digital es un instrumento óptico de precisión y siempre debe tratarse con cuidado. Siga estas sugerencias de cuidado y mantenimiento y su microscopio necesitará muy poco mantenimiento durante toda su vida útil.

- Guarde el microscopio en un lugar limpio y seco.
- Tenga mucho cuidado si usa el microscopio bajo la luz directa del sol para evitar daños en el microscopio o en los ojos.
- Nunca apunte el microscopio hacia el sol, ya que la cámara puede dañarse y dejar de funcionar.
- Limpie las superficies exteriores con un paño húmedo.
- Nunca limpie las superficies ópticas con un paño ni con toallitas de papel ya que pueden rayar fácilmente las superficies ópticas.
- Limpie el polvo de las superficies ópticas con una brocha de pelo de camello o con un soplador de aire.
- Para limpiar las huellas de las superficies ópticas, use un limpiador de lentes y tejido para limpiar las lentes, que podrá encontrar en la mayoría de las tiendas de fotografía y cuando limpie estas superficies no frote en círculo ya que esto podría causar ralladuras.
- Nunca desmonte ni limpie las superficies ópticas internas. Esto debe ser realizado por técnicos calificados en la fábrica u otros centros de reparación autorizados.
- No desensamble o desarme el microscopio, ya que lo puede dañar.
- Cuando manipule los portaobjetos de vidrio, tenga cuidado porque los bordes pueden ser afilados.

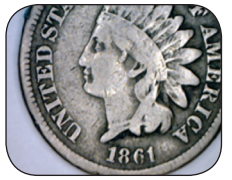

Moneda a 20x

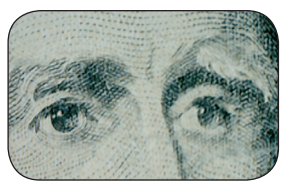

Billete a 20x

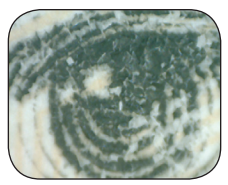

Billete a 150x

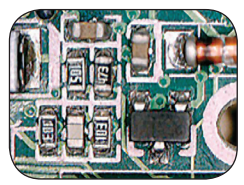

Tarjeta de circuitos a 40x

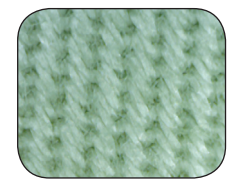

Textil a 20x

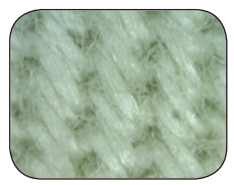

Textil a 150x

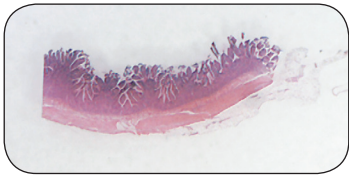

Muestra a 25x

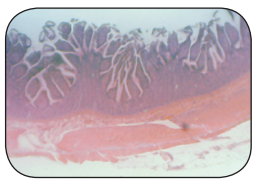

Muestra a 150x

Su microscopio tiene una garantía limitada de dos años. Consulte la información detallada de todos los microscopios Celestron en el sitio Web de Celestron www.celestron.com.

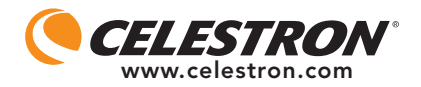

 $C \in F \subseteq \overline{R}$ 

Declaración FCC

Este dispositivo cumple con la parte 15 de la normativa FCC. Su funcionamiento está sujeto a las siguientes dos condiciones:

- 1.Este dispositivo no puede causar interferencias perjudiciales, y
- 2.Este dispositivo debe aceptar todas las interferencias recibidas, incluyendo las interferencias que podrían causar un funcionamiento no deseado.

2835 Columbia Street • Torrance, CA 90503 U.S.A. Tel: 310.328.9560 • Fax: 310.212.5835

©2011 Celestron Todos los derechos reservados. Diseñado para edades Impreso en China • 01-11

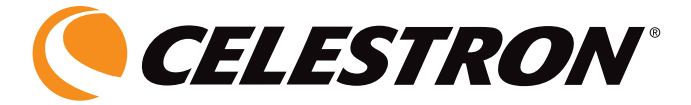

# Digitales Handheld-Mikroskop

# BEDIENUNGSANLEITUNG

MODELL 44302-A

DEUTSCH

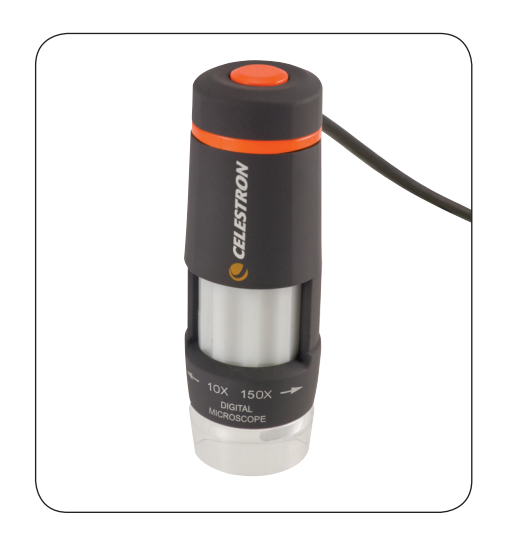

## **EINFÜHRUNG**

Herzlichen Glückwunsch zum Kauf Ihres Celestron-Mikroskops. Ihr neues Mikroskop ist ein optisches Präzisionsinstrument, das aus hochwertigen Materialien besteht, um Haltbarkeit und eine lange Lebensdauer zu gewährleisten. Es wurde entwickelt, um Ihnen mit minimalen Wartungsanforderungen viele Jahre Freude zu bereiten.

Dieses Mikroskop kann für praktisch alle Anwendungen traditioneller Mikroskope verwendet werden: Amateure, Pädagogen, medizinische Labors, Industriekontrollen, technische Anwendungen, Lehrer, Schüler, wissenschaftliche Anwendungen, Arztpraxen, Polizeibehörden, Behördentests und allgemeine Verwendung von Verbrauchern.

Lesen Sie diese Anleitung durch, bevor Sie versuchen, das Mikroskop zu benutzen, um sich mit den Funktionen und Arbeitsabläufen vertraut zu machen. Es erleichtert Ihnen die Anwendung. Die in diesem Handbuch beschriebenen Teile sind in der Abbildung veranschaulicht.

Das Mikroskop bietet eine Vergrößerungsleistung von 10x bis 40x und 150x (Vergrößerungsleistungen mit 19-Zoll-Monitor). Es ist ideal für die Betrachtung von massiven Objekten wie zum Beispiel Münzen, Briefmarken, Steinen, Relikten, Insekten, Pflanzen, Haut, Edelsteinen, Platinen, verschiedenen anderen Materialien u.v.m. geeignet. Sie können auch Objektträger mit geringen und hohen Vergrößerungsleistungen betrachten.

Die im Lieferumfang enthaltene Software ermöglicht Ihnen die Beobachtung der vergrößerten Bilder oder Videoaufnahmen und Schnappschüsse mit den Betriebssystemen Microsoft Windows 7, XP und Vista. Sie können das Mikroskop auch mit anderer Bilderfassungssoftware unter Windows 7, XP und Vista verwenden. Wenn Sie mit einem MAC arbeiten, können Sie Videoaufnahmen und Schnappschüsse machen, aber Sie benötigen Bild-/Fotoerfassungssoftware für MAC (z.B. eine Kombination von iChat und Photobooth etc.). Sie benötigen auch ein CD/DVD-Laufwerk und einen freien USB-Anschluss.

1 *Hinweis: Dieses Produkt ist für Anwender im Alter von mindestens 13 Jahren bestimmt!*

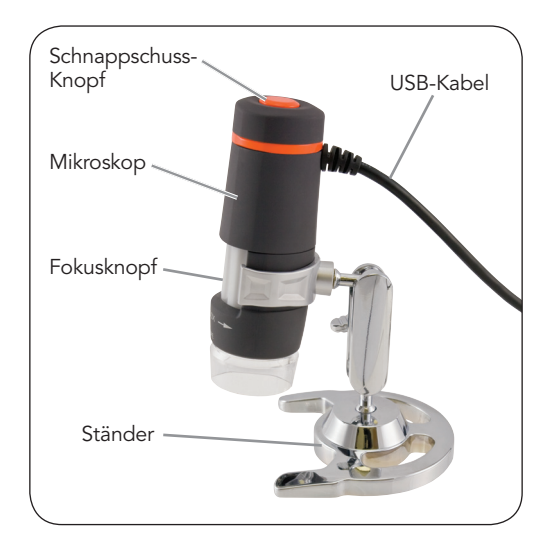

#### Im Lieferumfang des Mikroskops enthaltenes Standardzubehör

- Mikroskopstativ
- Digitalkamera mit USB-Kabel integriert
- LED-Beleuchtung integriert
- CD-ROM Digitalmikroskop-Suite
- Bedienungsanleitung

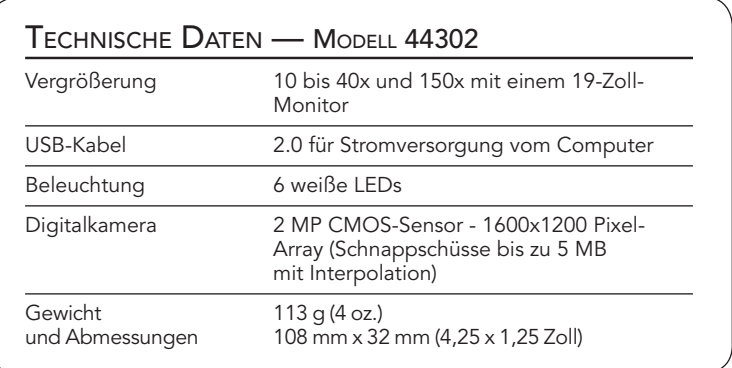

## AUFBAU DES MIKROSKOPS

- 1. Nehmen Sie das Mikroskop und den Ständer vorsichtig aus dem Karton und stellen Sie sie auf einen Tisch, Schreibtisch oder eine andere flache Oberfläche.
- 2. Entfernen Sie die Plastikbeutel, mit denen das Mikroskop und der Ständer geschützt sind.

### Betrieb des Mikroskops

#### Betrachtung von Objekten und Objektträgern —

Sie können Münzen, Briefmarken, Geldscheine, Edelsteine, Pflanzen, Lebensmittel, Platinen, Objektträger und viele andere Dinge untersuchen. Lesen Sie, bevor Sie fortfahren, zuerst die nachstehenden Informationen zu Fokussieren, Ändern der Vergrößerung und Beleuchtung.

#### Fokussieren und Ändern der Vergrößerung —

Wenn das Mikroskop direkt über dem Objekt oder Objektträger steht, drehen Sie den Fokusring zur Scharfstellung. An die Verwendung des Fokusknopfs müssen Sie sich etwas gewöhnen. Drehen Sie ihn über die Scharfstellung hinaus und dann wieder zurück, um die beste Fokuseinstellung zu erhalten. Nach etwas Gewöhnung werden Sie die scharfe Einstellung leicht finden.

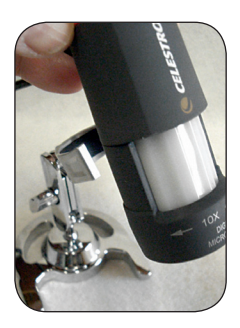

- 1. Beginnen Sie immer mit der geringsten Vergrößerung (10 x 40x), die erzielt wird, wenn der Fokusknopf wie oben gezeigt nach links gedreht wird.
- 2. Wenn das Mikroskop direkt über ein Objekt gestellt ist, ist das 40x. Wenn Sie das Mikroskop etwas über das Objekt stellen, nimmt die Vergrößerungsleistung allmählich bis 10x ab, je mehr Sie sich vom Objekt entfernen (bis zu ca. 1 Zoll oder 25 mm). Sie müssen in jeder Position neu scharf stellen.

3. Für höhere Vergrößerungsleistungen bewegen Sie den Fokusknopf fast ganz nach rechts, um 150x zu erhalten. Bei der hohen Vergrößerungsleistung sind Ihre Ansichten stark vergrößert, aber etwas dunkler und manchmal ist das Objekt schwer aufzufinden. Die angenehmsten Ansichten können bei den geringeren Vergrößerungen, die ein breiteres Gesichtsfeld und ein helleres Bild haben, erzielt werden. Das Mikroskop muss auch direkt über das Objekt gestellt werden.

Beleuchtung — Die LEDs des Mikroskops werden automatisch eingeschaltet, wenn das USB-Kabel am USB-Anschluss des Computers angeschlossen wird. Es erfolgt keine Beleuchtungsanpassung am Mikroskop, aber Sie können versuchen, das Mikroskop in verschiedenen Winkeln (oder Positionen) über das betrachtete Objekt zu stellen, um eine optimale Beleuchtung zu erhalten.

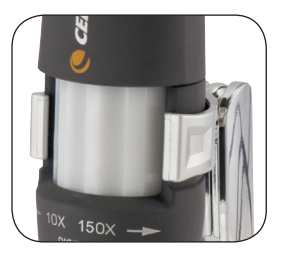

Ständer — Sie können das Mikroskop verwenden, indem Sie es in der Hand festhalten. Wenn eine verwacklungsfreie Ansicht oder Bildgebung gewünscht wird, empfiehlt es sich jedoch, das Mikroskop auf dem mitgelieferten Ständer zu installieren.

Halten Sie das Mikroskop wie auf Seite 5 gezeigt und drücken Sie es in die Halterung am Ständer. Die korrekte Positionierung der Halterung ist links abgebildet.

Dann können Sie den Ständer in verschiedenen Winkeln positionieren, indem Sie den Feststellknopf losdrehen und wieder festziehen.

#### Verwendung des Mikroskops zur Betrachtung und/oder Bildgebung

Vor der Verwendung Ihres Mikroskops zur Betrachtung auf Ihrem Computerbildschirm oder für Aufnahmen müssen Sie zuerst sicherstellen, dass der Treiber vom Computer erkannt wird. Ihr Mikroskop ist vom "Plug-and-Play"-Typ, d.h. der Computer sollte den Treibertyp automatisch auf Microsoft

Windows 7, XP- und Vista-Betriebssystemen sowie Apple MAC Version 10.4.9- und höheren Betriebssystemen erkennen.

Schließen Sie das USB-Kabel des Mikroskops am USB-Anschluss des Computers an. Die verschiedenen Computersysteme zeigen etwas andere Meldungen an. Zum Beispiel erscheint bei manchen Vista-Betriebssystemen nach dem Anschluss der Kamera die Meldung "Installing Device Driver Software" (Gerätetreiber-Software wird installiert), kurz darauf gefolgt von "Your Devices Are Ready to Use" (Ihre Geräte sind betriebsbereit). Befolgen Sie einfach die Anweisungen auf dem Bildschirm.

Um Betrachtungen und/oder Aufnahmen vornehmen zu können, müssen Sie die "Digital Microscope Suite" Software installieren (unter Windows-Betriebssystemen). Vorher müssen Sie das USB-Kabel abziehen, bis die Installation abgeschlossen ist. Sie können, wenn Sie es wünschen, auch andere Bild-/Fotoerfassungssoftware verwenden, die Sie auf Ihrem Windows-System haben. Um das Mikroskop mit MAC-Betriebssystemen verwenden zu können, müssen Sie MAC-Version 10.4.9 und höher haben – und Sie müssen MAC-kompatible Bild-/Fotoerfassungssoftware verwenden ("iChat" mit "PhotoBooth" etc.). Um Photobooth auf einem Mac aufzufinden, gehen Sie zur Festplatte und klicken Sie auf "Anwendungen". Wählen Sie Photobooth aus der Liste der Anwendungen. Wenn die Kamera bereits am Computer angeschlossen ist, wird Photobooth als Standard angezeigt. Sie müssen dann zu "Celestron Microscope" wechseln. Dann können Sie Fotos mit Ihrem Mikroskop mit Hilfe der Aufnahmetaste machen.

*Zur Beachtung: Viele Mac-Tastaturen haben einen USB-Anschluss. Das Mikroskop funktioniert über diesen USB-Anschluss nicht, weil es nicht genug Leistung hat. Sie müssen den USB direkt am Computertower anschließen.* 

Bei der Betrachtung oder Aufnahme von Objekten können Sie die Ausrichtung des Bildes auf dem Computerbildschirm ändern, indem Sie das Mikroskop in die gewünschte Position drehen.

#### Installation der Digital Microscope Suite (DMS)- **SOFTWARE**

Im Lieferumfang des Mikroskops ist die Digital Microscope Suite-CD-ROM enthalten. Sie ermöglicht die Verwendung des Mikroskops für visuelle Anwendungen und Darstellung/Aufnahmen auf dem Computer bei Verwendung von Microsoft Windows-Betriebssystemen.

Nehmen Sie vor der Installation der Software das USB-Kabel der Digitalkamera vom Computer ab und schließen Sie es erst dann wieder an, wenn die Software-Installation beendet ist. Legen Sie die CD-ROM im CD-ROM-Laufwerk ein. Der Installationsprozess sollte automatisch beginnen. Um Sie durch das Installationsverfahren zu führen, werden Meldungen eingeblendet (diese können je nach Betriebssystem etwas abweichen).

Wenn die Software nicht automatisch gestartet wird, doppelklicken Sie auf "My Computer" (Arbeitsplatz) und klicken dann mit der rechten Maustaste auf das CD-ROM-Symbol. Dann sollte sie gestartet werden.

- Sie sehen dann "Files Currently on the CD" (Aktuell auf der CD befindliche Dateien) und "Digital Microscope Suite" als Ordner. Doppelklicken Sie zuerst darauf und dann unter den Auswahlmöglichkeiten auf "Setup" (InstallShield Setup Launcher).
- Dann erscheint der InstallShield-Assistent. Wählen Sie dann die Standardoptionen, "Next" (Weiter) etc., bis "Finish" (Fertig stellen) erscheint. Klicken Sie darauf.

Die Software wurde jetzt richtig installiert. Sie haben jetzt das Desktop-Symbol "Digital Microscope Suite". Wenn nicht, wählen Sie das Programm mit diesem Namen unter Ihren installierten Programmen aus, wenn Sie das Digitalmikroskop verwenden wollen.

#### Verwendung der Digital Microscope Suite (DMS)- **SOFTWARE**

Schließen Sie das USB-Kabel des Mikroskops am Computer an und starten Sie dann DMS.

DMS enthält die grundlegende Bilderfassung und Organisation für Ihre Fotos (Schnappschüsse) und Videos. Klicken Sie auf das DMS-Symbol, um zu beginnen.

Die Software ist sehr intuitiv und benutzerfreundlich. Sie können die Einstellungen unter "File" (Datei) und "Settings" (Einstellungen) ändern. Für das "Video Device" (Videogerät) sollte standardgemäß "Celestron Digital Microscope" eingestellt sein. Wenn das nicht der Fall ist, ändern Sie es, damit DMS richtig funktioniert.

Sie können Schnappschüsse mit der Schnappschusstaste auf dem Mikroskop machen (nur mit Windows-Betriebssystem). Das ist auch über die Tastatur möglich, indem Sie bei "Capture an Image" (Bild aufnehmen) die Eingabetaste drücken. Für Videos müssen Sie auf dem Symbol auf dem Bildschirm Start/Stopp wählen. Bei Bildverzögerungen oder Start/Stopps sollten Sie die Videoauflösung in den "Einstellungen" verringern.

Messfunktion — DMS hat eine einfache Messfunktion, die den Abstand zwischen zwei Punkten in Millimeter misst. Klicken Sie auf die Schaltfläche "Measure" (Messen) unten rechts am Bildschirm. Wählen Sie zu Beginn "Low Power" (geringe Vergrößerung) oder "High Power" (hohe Vergrößerung). Klicken Sie, um den Anfangspunkt festzulegen, und klicken Sie noch einmal, um den Endpunkt einzustellen. Dann wird der Abstand zwischen den beiden Punkten angezeigt. Sie können beide Punkte einstellen, indem Sie den Pin ziehen. Um von vorn zu beginnen, klicken Sie auf "Clear" (Löschen).

Die Messgenauigkeit ist 1/100<sup>stel</sup> eines Millimeters.

*Jetzt sind Sie bereit für Ihr digitales Abenteuer!*

## Pflege, Wartung und Garantie

Ihr Mikroskop mit Digitalkamera ist ein optisches Präzisionsinstrument, das stets mit der erforderlichen Sorgfalt behandelt werden sollte. Wenn Sie diese Empfehlungen zur Pflege und Wartung befolgen, erfordert Ihr Mikroskop während seiner Lebensdauer nur sehr wenig Wartung.

- Das Mikroskop an einem trockenen, sauberen Ort aufbewahren.
- Bei Gebrauch des Mikroskops in direktem Sonnenlicht sehr vorsichtig vorgehen, um Beschädigung des Mikroskops oder Augenverletzungen zu verhüten.
- Niemals das Mikroskop auf die Sonne richten. Die Kamera könnte beschädigt werden und nicht mehr funktionieren.
- Reinigen Sie die Außenflächen mit einem feuchten Lappen.
- Niemals optische Oberflächen mit Stoff- oder Papiertüchern reinigen, da sie optische Oberflächen leicht zerkratzen können.
- Staub mit einem Kamelhaarpinsel oder Druckluft von den optischen Oberflächen abpusten.
- Zur Entfernung von Fingerabdrücken von optischen Oberflächen verwenden Sie ein Objektivreinigungsmittel und Linsenreinigungstücher, die in den meisten Fotofachgeschäften erhältlich sind. Beim Reinigen keine Kreisbewegungen machen, da das zu Kratzern führen kann.
- Die internen optischen Oberflächen nicht zerlegen oder reinigen. Solche Arbeiten dürfen nur von qualifizierten Technikern im Herstellungswerk oder von anderen autorisierten Reparatureinrichtungen vorgenommen werden.
- Das Mikroskop wegen Beschädigungsgefahr nicht zerlegen oder auseinandernehmen.
- Beim Umgang mit Objektträgern aus Glas vorsichtig vorgehen. Sie können scharfe Kanten haben.

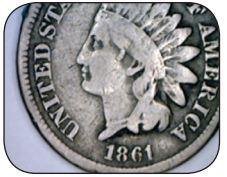

Münze bei 20x

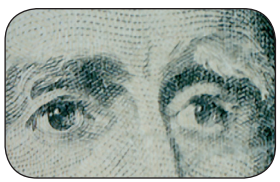

Geldstück bei 20x

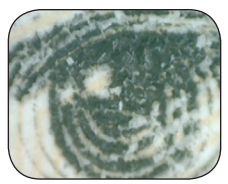

Geldstück bei 150x

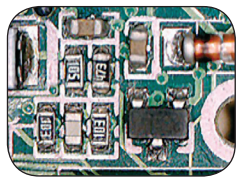

Platine bei 40x

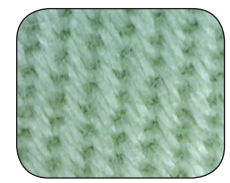

Stoff bei 20x

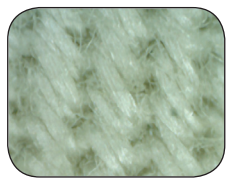

Stoff bei 150x

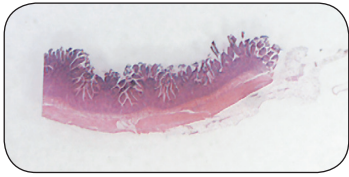

Proben-Objektträger bei 25x

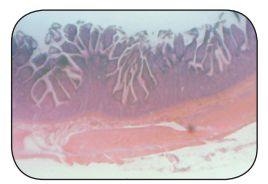

Proben-Objektträger bei 150x

Ihr Mikroskop hat eine eingeschränkte Zwei-Jahres-GARANTIE. AUF DER CELESTRON-WEBSITE WWW.CELESTRON. com finden Sie detaillierte Informationen zu allen CELESTRON-MIKROSKOPEN.

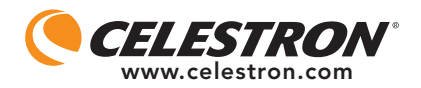

 $G \in F\mathbb{C}$   $\overline{\mathbb{R}}$ 

FCC-Erklärung

Dieses Gerät entspricht Teil 15 der FCC-Bestimmungen. Der Betrieb unterliegt den folgenden zwei Bedingungen:

1.Das Gerät darf keine schädlichen Störungen verursachen, und

2.Dieses Gerät muss alle empfangenen Störungen annehmen, einschließlich Störungen, die einen unerwünschten Betrieb verursachen.

2835 Columbia Street • Torrance, CA 90503 U.S.A. Tel: 310.328.9560 • Fax: 310.212.5835

©2011 Celestron

Alle Rechte vorbehalten Für Benutzer von mindestens<br>Gedruckt in China • 01-11 Für Benutzer antwickelt und bestimmt. 13 Jahren entwickelt und bestimmt.

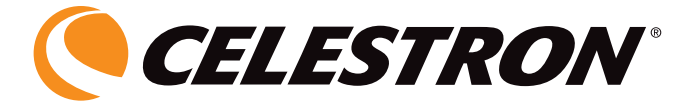

# MICROSCOPIO DIGITALE PORTATILE

# MANUALE DI ISTRUZIONI

#### MODELLO N. 44302-A

ITALIANO

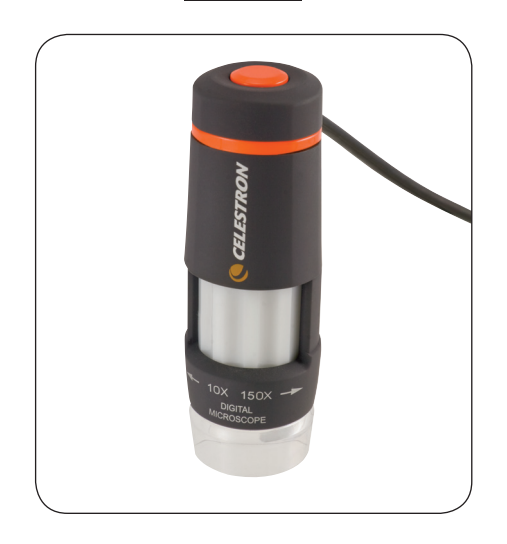

#### Introduzione

Congratulazioni per l'acquisto del microscopio Celestron. Il microscopio è uno strumento ottico di precisione prodotto con materiali di alta qualità che ne garantiscono la resistenza e una lunga durata, ed è stato progettato per fornire anni di prestazioni con il minimo di manutenzione.

Questo microscopio può essere impiegato per praticamente qualsiasi cosa per cui si usano i microscopi tradizionali: hobbisti, educatori, laboratori medici, ispezioni industriali, applicazioni di ingegneria e progettazione, insegnanti, studenti, applicazioni scientifiche, studi medici, dipartimenti di polizia, prove da parte di enti governativi e utilizzo generale da parte di consumatori.

Prima di cercare di utilizzare il microscopio, leggere le istruzioni per acquistare familiarità con le sue funzioni e operazioni al fine di rendere più facile l'uso del dispositivo. Per individuare le varie parti esaminate in questo manuale, consultate il diagramma del microscopio.

Il microscopio offre potenze di ingrandimento di 40x e 150x (con un monitor da 19 pollici). È particolarmente adatto per esaminare oggetti solidi come monete, francobolli, pietre, resti di oggetti antichi, insetti, piante, pelle, pietre preziose, schede di circuito, vari materiali e molti altri oggetti. Si possono anche esaminare vetrini di preparato, alle basse come alle alte potenze.

Con il software in dotazione, si potranno osservare immagini ingrandite o registrare su video o catturare le fotografie con i sistemi operativi Microsoft Windows 7, XP e Vista. Si può anche usare il microscopio con altro software di cattura delle immagini che fosse già installato sul computer con i sistemi operativi Windows 7, XP e Vista. Se si usa un MAC, si possono riprendere video e istantanee ma sarà necessario software per cattura immagini/fotografie per il MAC (per esempio una combinazione di iChat con PhotoBooth, ecc.). Sarà anche necessario disporre di un lettore di CD/DVD e di una porta USB disponibile.

*Nota: questo prodotto è stato progettato e concepito per l'uso da parte di persone di almeno 13 anni di età!*

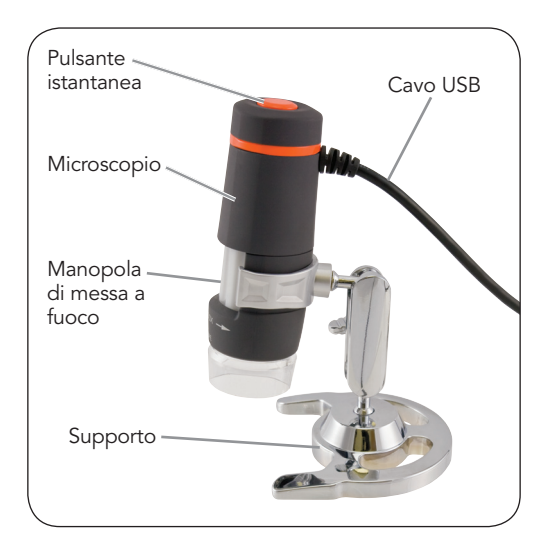

#### Accessori standard in dotazione al microscopio

- Supporto del microscopio
- Fotocamera digitale con cavo USB incorporata
- Illuminatore a LED incorporato
- CD-ROM con il software per il microscopio digitale (Digital Microscope Suite)
- Manuale di istruzioni

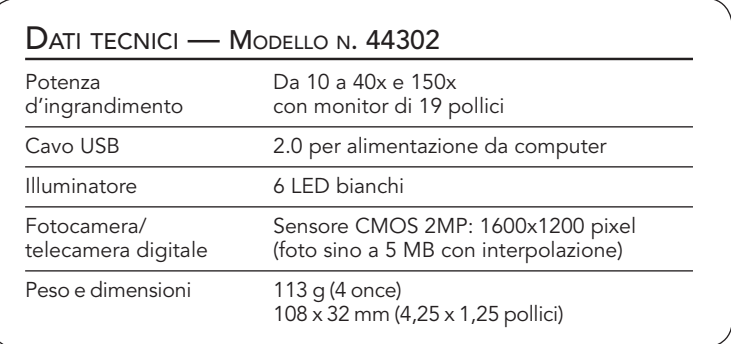

#### Approntamento del microscopio

- 1. Estrarre con cautela dalla scatola il microscopio e il supporto e disporli su un tavolo, una scrivania o un'altra superficie piana.
- 2. Togliere le borsa di plastica che coprono il microscopio e il supporto.

#### Funzionamento del microscopio

Visualizzazione di oggetti e vetrini: si possono visualizzare monete, francobolli, banconote, pietre preziose, piante, alimenti, schede di circuito e molte altre cose. Prima di procedere, occorre leggere qui sotto le istruzioni sulla messa a fuoco, sulla potenza di ingrandimento e sull'illuminazione.

Messa a fuoco e modifica della potenza (ingrandimento): quando il microscopio è posizionato direttamente sopra un oggetto o un vetrino, usare la manopola della messa a fuoco per ottenere un'immagine nitida. Occorre un po' di tempo per abituarsi a usare la manopola di messa a fuoco: ruotarla oltre il punto focale e poi ritornare indietro notando come ottenere la migliore posizione di messa a fuoco. Dopo alcuni usi sarà facile trovare la posizione di messa a fuoco più nitida.

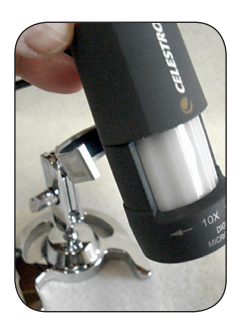

- 1. Iniziare sempre con la potenza più bassa (da 10x a 40x) che si ottiene quando la manopola di messa a fuoco è girata a sinistra come mostrato sopra.
- 2. Quando il microscopio è posizionato direttamente su o al di sopra di un oggetto, la potenza di ingrandimento sarà di 40x. Se si tiene il microscopio un po' al di sopra dell'oggetto si riduce gradualmente la potenza d'ingrandimento mano a mano che ci si allontana (sino a circa 25 mm o 1 pollice). Sarà necessario rimettere a fuoco in ogni posizionr.

3. Per la potenza d'ingrandimento elevata, si deve spostare la manopola della messa a fuoco quasi completamente a destra dove si otterrà la potenza di 150x. Alla potenza d'ingrandimento elevata le immagini saranno molto ingrandite ma leggermente oscurate e sarà difficile talvolta trovare gli oggetti. Le immagini migliori possono essere quelle ottenute alle potenze inferiori che hanno un più ampio campo visivo e sono più chiare. Inoltre, il microscopio deve trovarsi direttamente sopra l'oggetto.

Illuminazione — I LED del microscopio sono accesi automaticamente quando il cavo USB è inserito nella porta USB del computer. Il microscopio non dispone di regolazione dell'illuminazione ma si potrà posizionare il microscopio sopra l'oggetto che si sta esaminando a diverse angolazioni (o posizioni) in modo da ottenere l'illuminazione ottimale.

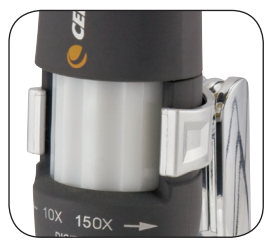

Supporto — Si può utilizzare il microscopio tenendolo con la mano, ma per ottenere immagini più stabili da guardare o catturare è consigliabile montare il microscopio sul supporto in dotazione.

Tenere il microscopio come mostrato a pagina 5 e quindi spingerlo nella staffa di tenuta sul supporto. Il posizionamento corretto della staffa del supporto è quello mostrato a sinistra.

A questo punto si potrà posizionare il

microscopio a diverse angolazioni allentando e serrando la vite di fermo.

#### Uso del microscopio per guardare e/o catturare immagini

Prima di usare il microscopio per la visualizzazione sullo schermo del computer o per la creazione di immagini, occorre assicurarsi che il driver venga riconosciuto dal computer. Il microscopio è di tipo "Plug and Play" e il computer dovrebbe riconoscere automaticamente il tipo di driver sui sistemi

operativi Microsoft Windows 7, XP e Vista, oltre che sui computer Apple MAC che usano il sistema operativo di versione 10.4.9 e successiva.

Inserire il cavo USB del dispositivo di imaging nella porta USB del computer. Il messaggio sullo schermo sarà lievemente diverso da computer a computer. Per esempio, su alcuni sistemi operativi Vista, quando si inserisce il dispositivo il messaggio potrebbe essere "Installazione driver di dispositivo in corso" e poco dopo si potrebbe visualizzare il messaggio "È ora possibile utilizzare i dispositivi". Basta seguire le eventuali istruzioni mostrate sullo schermo.

Per vedere e/o catturare le immagini, sarà necessario installare il software Digital Microscope Suite (suite per il microscopio digitale) (sui computer con sistema operativo Windows). Prima di poterlo fare si dovrà scollegare il cavo USB e lasciarlo scollegato sino a quando l'installazione non è terminata. Se desiderato, per catturare le immagini/foto, si potranno anche usare programmi diversi eventualmente già installati sul sistema Windows. Per usare il microscopio con I sistemi operative del MAC, è necessario avere installato la versione 10.4.9 o una versione più recente; si deve usare deve usare software per la cattura di immagini/foto compatibile con il MAC (iChat con PhotoBooth, ecc.). Per trovare PhotoBooth sul MAC, andare sul disco fisso e fare clic su Applicazioni. Dall'elenco delle applicazioni, scegliere PhotoBooth. Se vi è una fotocamera già collegata al computer, PhotoBooth sarà visualizzato come programma predefinito. Occorrerà cambiarlo con "Celestron Microscope" (Microscopio Celestron). A questo punto si potranno scattare foto con il microscopio premendo il pulsante di cattura.

*Notare: molte tastiere dei computer Mac sono dotate di porta USB. Il microscopio non funzionerà se viene collegato con tali porte perché esse non possiedono alimentazione sufficiente. Occorre collegarsi a una porta USB situata sull'armadietto del computer.* 

Quando si osserva o si crea l'immagine, si può cambiare l'orientamento dell'immagine sullo schermo del computer ruotando il microscopio nella posizione desiderata.

#### Installazione del software Digital Microscope Suite (DMS)

Il microscopio viene consegnato con il CD-ROM che contiene il software Digital Microscope Suite (suite per microscopio digitale) che consente l'uso del microscopio per visualizzare le immagini sui computer con sistema operativo Microsoft Windows.

Prima di installare il software, staccare il cavo USB della fotocamera digitale dal computer e non collegarlo fino al termine dell'installazione del software. Inserire il CD-ROM nell'unità apposita e il software dovrebbe avviarsi automaticamente. Appariranno messaggi (ogni sistema operativo mostra qualcosa di diverso) che guidano l'utente attraverso il processo di installazione.

Se il software non si avvia automaticam ente, fare doppio clic su "Dati del computer" e poi fare clic con il pulsante destro del mouse sull'icona del CD-ROM: a questo punto il software dovrebbe avviarsi.

- Si vedranno i "File attualmente sul CD" e si noterà "Digital Microscope Suite" come cartella. Fare doppio clic su "Digital Microscope Suite" e poi fra le scelte presentate fare doppio clic su "Setup" (Installazione) (InstallShield Setup Launcher).
- Appare il programma per l'installazione guidata (IntallShield Wizard). Selezionare le scelte predefinite, "Next" (Avanti) e così via, finché non si vede "Finish" (Fine); fare clic su di esso.

Il software è stato ora installato correttamente. Si avrà un'icona sul desktop chiamata "Digital Microscope Suite"; se l'icona non fosse presente, quello sarà comunque il programma da selezionare fra i programmi installati quando si vuole usare il microscopio digitale.

### Uso del software Digital Microscope Suite (DMS)

Collegare al computer il cavo USB del microscopio e avviare DMS.

DMS contiene funzioni di base per catturare e organizzare le immagini (istantanee) e i video. Per iniziare fare clic sull'icona di DMS.

Il software è facile da usarsi e il suo uso è intuitivo. Si possono modificare le impostazioni servendosi di File e Settings (impostazioni): la periferica Video Device dovrebbe essere impostata su "Celestron Digital Microscope" (Microscopio digitale Celestron) e se non lo è sarà necessario impostarla in quel modo perché DMS funzioni in modo corretto.

Si possono scattare foto istantanee usando il pulsante dell'istantanea sul microscopio (solo sistemi operativi Windows) oppure si può usare la tastiera facendo clic su "Capture an Image" (cattura un'immagine). Per i video si dovrà usare l'icona di avvio/arresto mostrata sullo schermo. Se l'immagine ritarda o si ferma/riparte, si dovrà ridurre la risoluzione video in "Settings" (Impostazioni).

Funzione di misura — DMS è dotato di una semplice funzione di misura che consente di misurare la distanza, in millimetri, tra due punti. Fare clic sul pulsante "Measure" (Misura) situato nell'angolo a destra in basso della schermata. Iniziare selezionando "Low Power" (Ingrandimento basso) o "High Power" (Ingrandimento alto). Fare clic sul punto di partenza e quindi fare clic di nuovo per stabilire il punto finale; il software visualizza la distanza tra i due punti. Si possono regolare entrambi i punti trascinandoli con il mouse. Si può fare clic su "Clear" (Annulla) per iniziare di nuovo.

La misura è precisa al centesimo di millimetro.

*Ora si è pronti ad iniziare la propria avventura digitale!*

## Cura, manutenzione e garanzia

Il microscopio Celestron con fotocamera digitale è uno strumento ottico di precisione e va trattato sempre con cura. Seguire questi suggerimenti per la cura e la manutenzione per assicurare che il microscopio richieda pochissima manutenzione nel corso della sua durata utile.

- Conservare il microscopio in un luogo pulito e asciutto.
- Fare molta attenzione se si usa il microscopio alla luce diretta del sole, per evitare danni al microscopio o ai propri occhi.
- Non puntare mai il microscopio verso il sole, per evitare che la fotocamera venga danneggiata e smetta di funzionare.
- Pulire le superfici esterne con un panno umido.
- Non pulire mai le superfici ottiche con salviette di tessuto o di carta, in quanto possono graffiarle facilmente.
- Rimuovere la polvere dalle superfici ottiche con una spazzola di setole di cammello o una bomboletta di aria compressa.
- Per eliminare dalle superfici ottiche le impronte digitali, usare un detergente per lenti e salviette per lenti disponibili presso la maggior parte dei negozi di ottica, e durante la pulizia non strofinare con movimento circolare, in quanto ciò potrebbe causare la formazione di graffi.
- Non smontare mai né pulire le superfici ottiche interne. Questa operazione va eseguita da tecnici qualificati presso la fabbrica o presso altre strutture di riparazione autorizzate.
- Per evitare danneggiamenti, non smontare né aprire il microscopio.
- Fare attenzione quando si manipolano vetrini di preparati, in quanto i bordi possono essere taglienti.

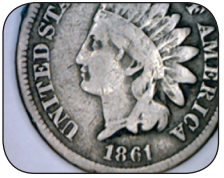

Moneta ingrandita alla potenza di 20x

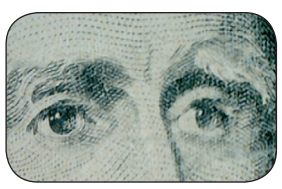

Moneta cartacea ingrandita alla potenza di 20x

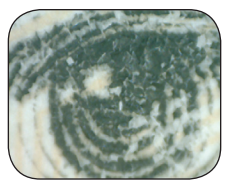

Moneta cartacea ingrandita alla potenza di 150x

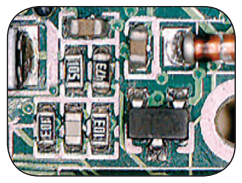

Circuito stampato ingrandito alla potenza di 40x

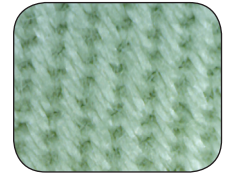

Tessuto ingrandito alla potenza di 20x

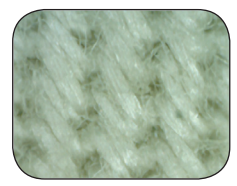

Tessuto ingrandito alla potenza di 150x

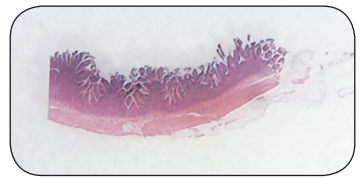

Vetrino di preparato ingrandito alla potenza di 25x

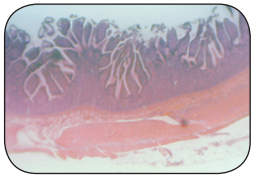

Vetrino di preparato ingrandito alla potenza di 150x

Il microscopio <sup>è</sup> coperto da una garanzia limitata di due anni. Per informazioni dettagliate su tutti <sup>i</sup> microscopi Celestron, visitare il sito Web di Celestron all'indirizzo www.celestron.com.

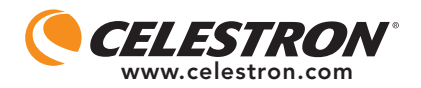

 $C \in F \subseteq \overline{R}$ 

Dichiarazione FCC

Questo dispositivo risulta conforme alla Parte 15 delle norme FCC. Il funzionamento è soggetto alle seguenti due condizioni:

- 1.Questo dispositivo non può causare interferenze dannose, e
- 2.Questo dispositivo deve accettare qualsiasi interferenza ricevuta, comprese le interferenze che potrebbero causare un funzionamento indesiderato.

2835 Columbia Street • Torrance, CA 90503 U.S.A. Tel: 310.328.9560 • Fax: 310.212.5835

©2011 Celestron<br>Tutti i diritti sono riservati

Tutti i diritti sono riservati diritti sono riservati diritti sono riservati di este di almeno 13 anni di età.<br>Persone di almeno 13 anni di età. persone di almeno 13 anni di età.